### АКТИВАЦИЯ УЧЁТОК **MICROSOFT**

1. ЗАХОДИМ ПО ЭТОЙ ССЫЛКЕ: HTTPS://WWW.OFFICE.COM/?AUTH=2 И НАЖИМАЕМ КНОПКУ ВХОД

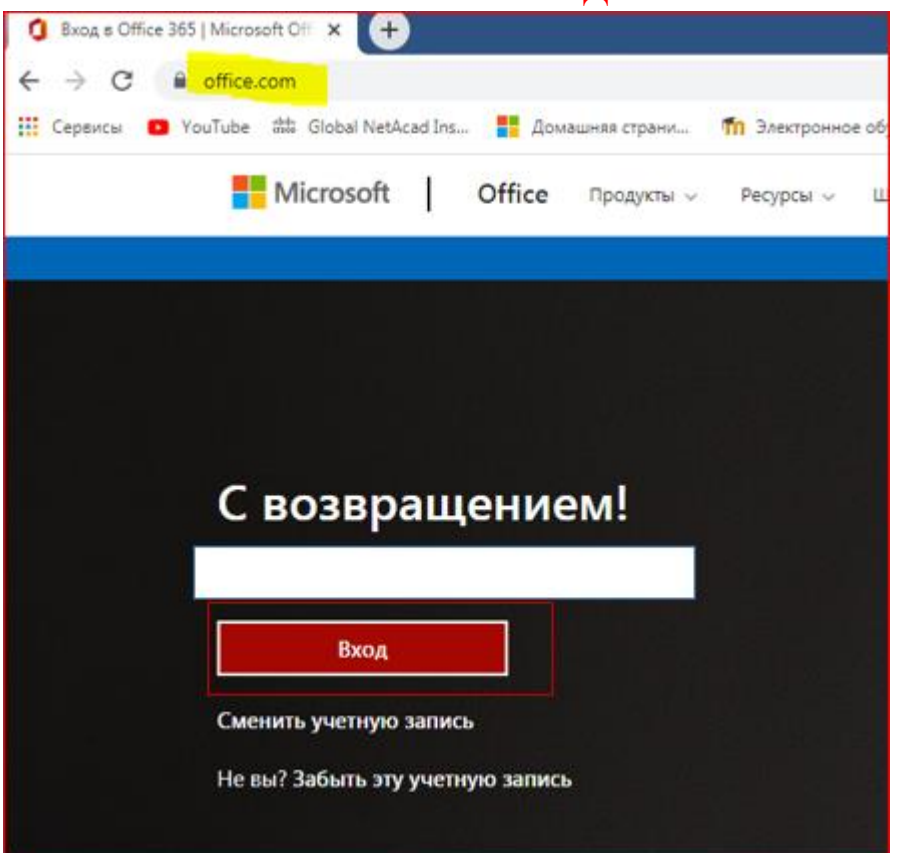

## ПИШЕМ СВОЮ УЧЁТНУЮ ЗАПИСЬ И НАЖИМАЕМ КНОПКУ ДАЛЕЕ

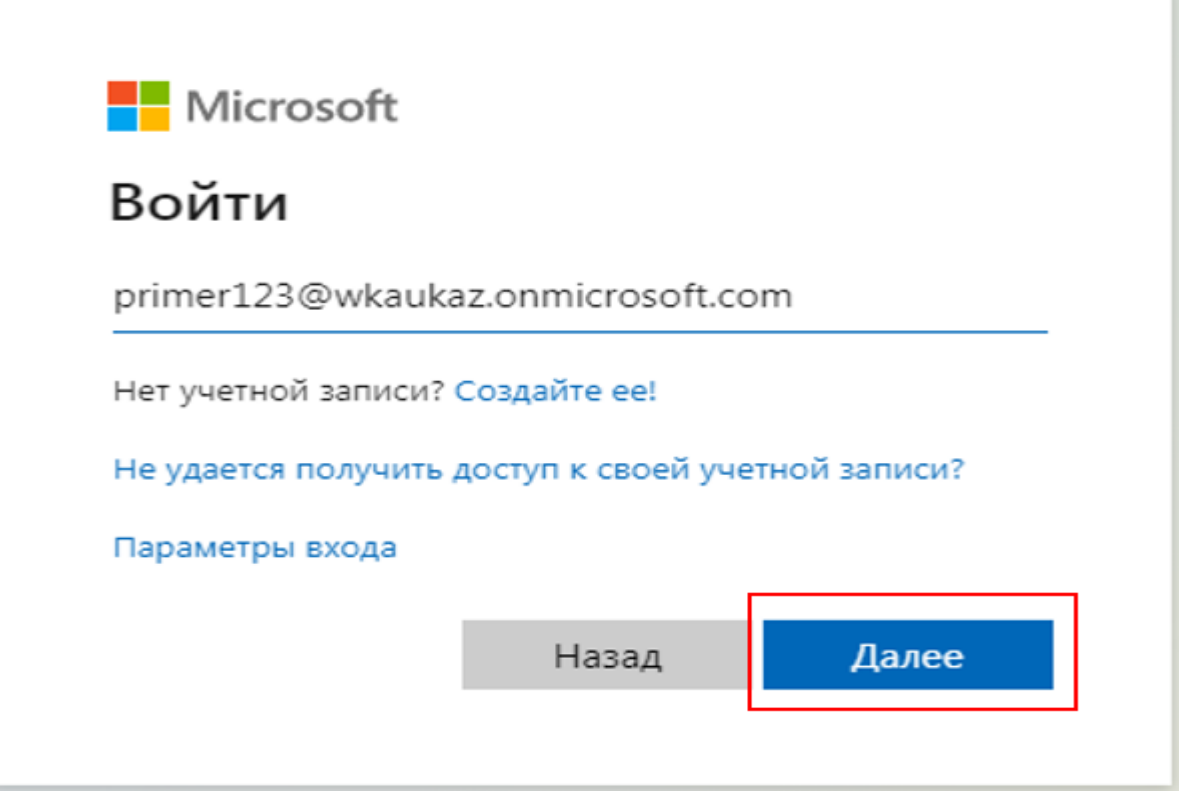

# ПИШЕМ СВОЙ ПАРОЛЬ И НАЖИМАЕМ КНОПКУ ВОЙТИ

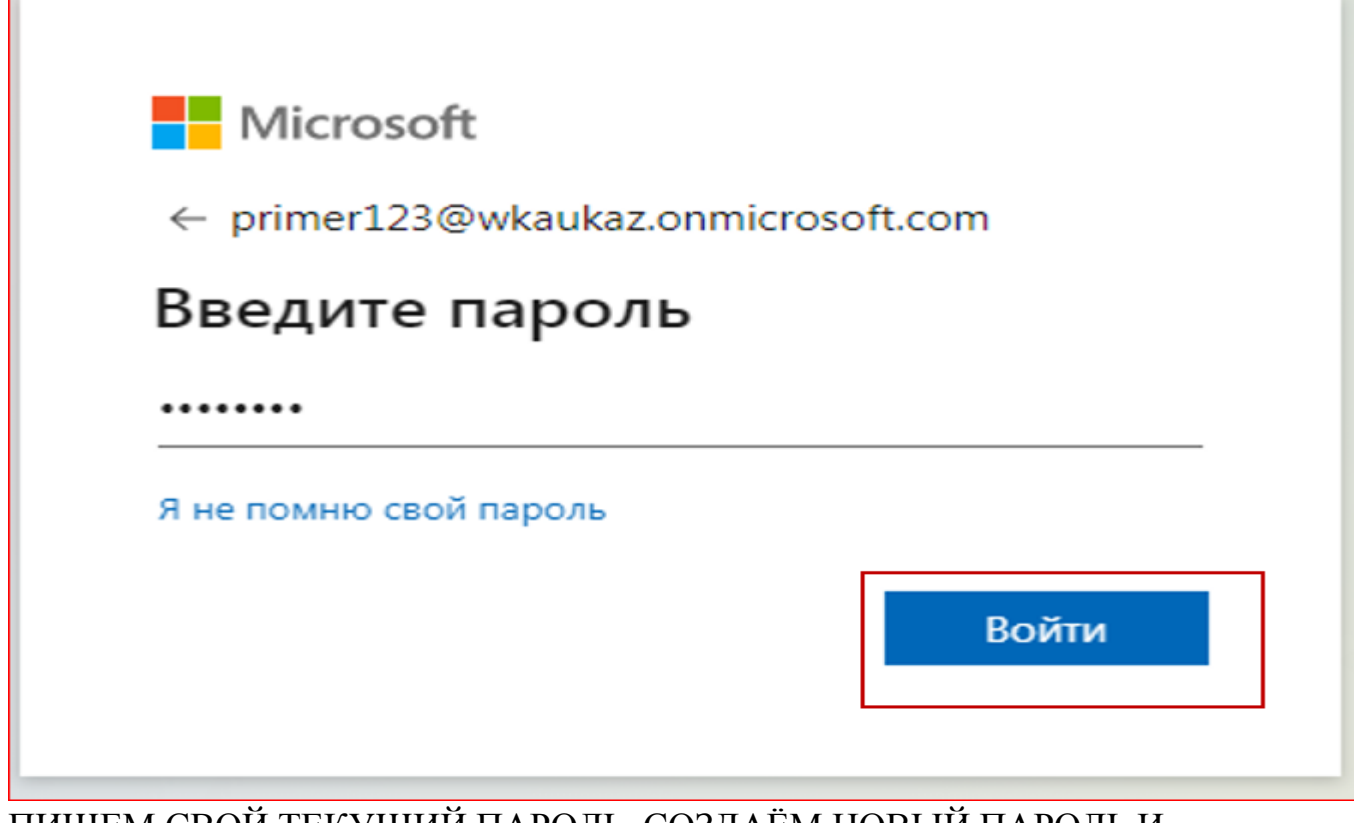

#### ПИШЕМ СВОЙ ТЕКУЩИЙ ПАРОЛЬ, СОЗДАЁМ НОВЫЙ ПАРОЛЬ И НАЖИМАЕМ КНОПКУ ВОЙТИ

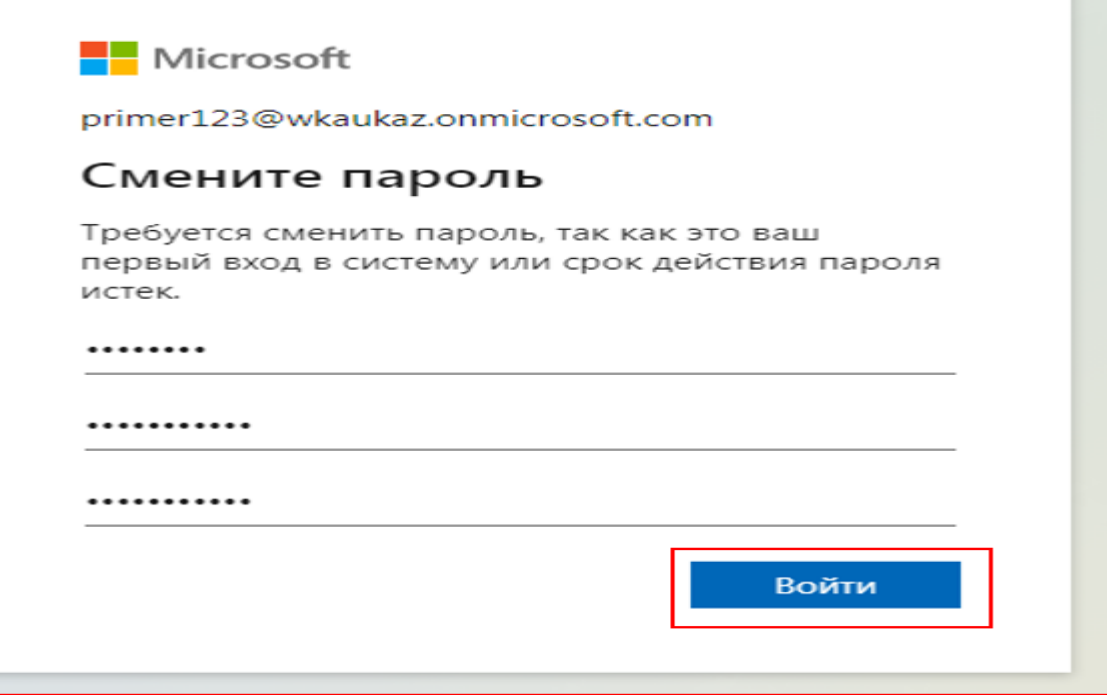

#### И НАЖИМАЕМ КНОПКУ ДАЛЕЕ

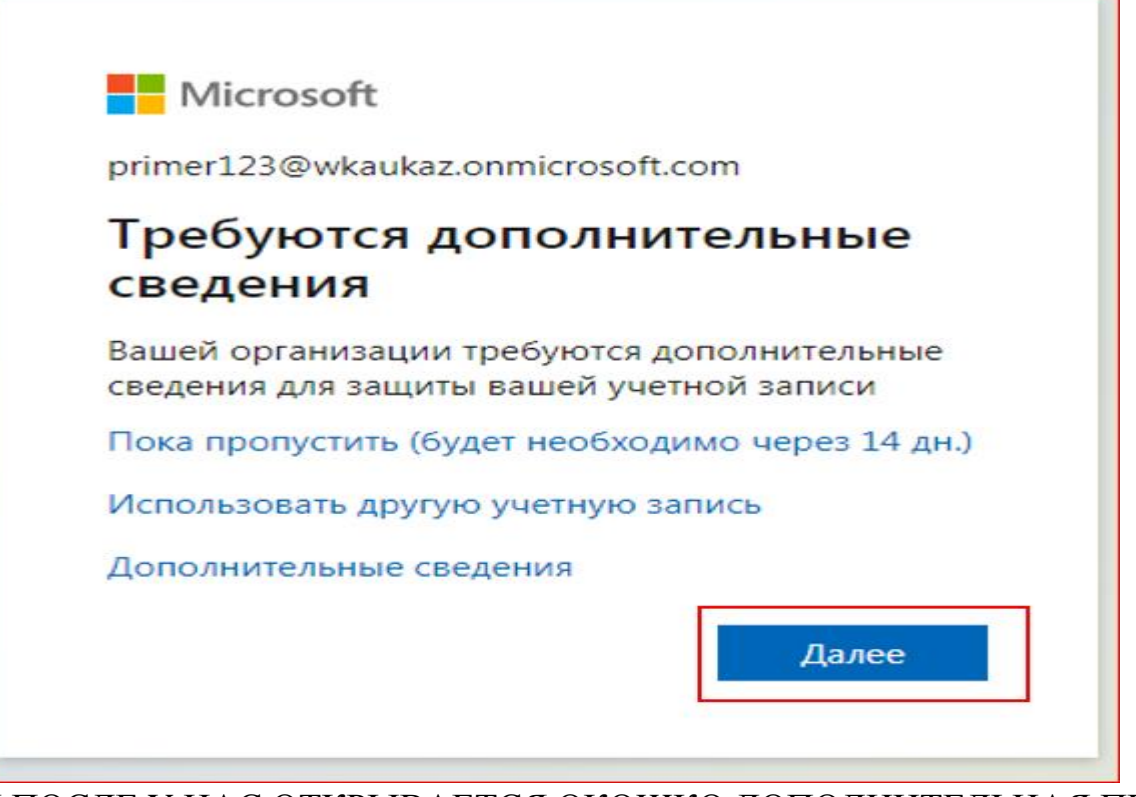

#### И ПОСЛЕ У НАС ОТКРЫВАЕТСЯ ОКОШКО ДОПОЛНИТЕЛЬНАЯ ПРОВЕРКА БЕЗОПАСНОСТИ ДЛЯ ТОГО ЧТОБЫ НЕ БЫЛО НЕСАНКЦИОНИРОВАННОГО ВХОДА В ВАШ АККАУНТ, НАЖИМАЕМ ГАЛОЧКУ ПОЛУЧИТЬ УВЕДОМЛЕНИЯ ДЛЯ ПРОВЕРКИ И НАЖИМАЕМ КНОПКУ НАСТРОЙКА

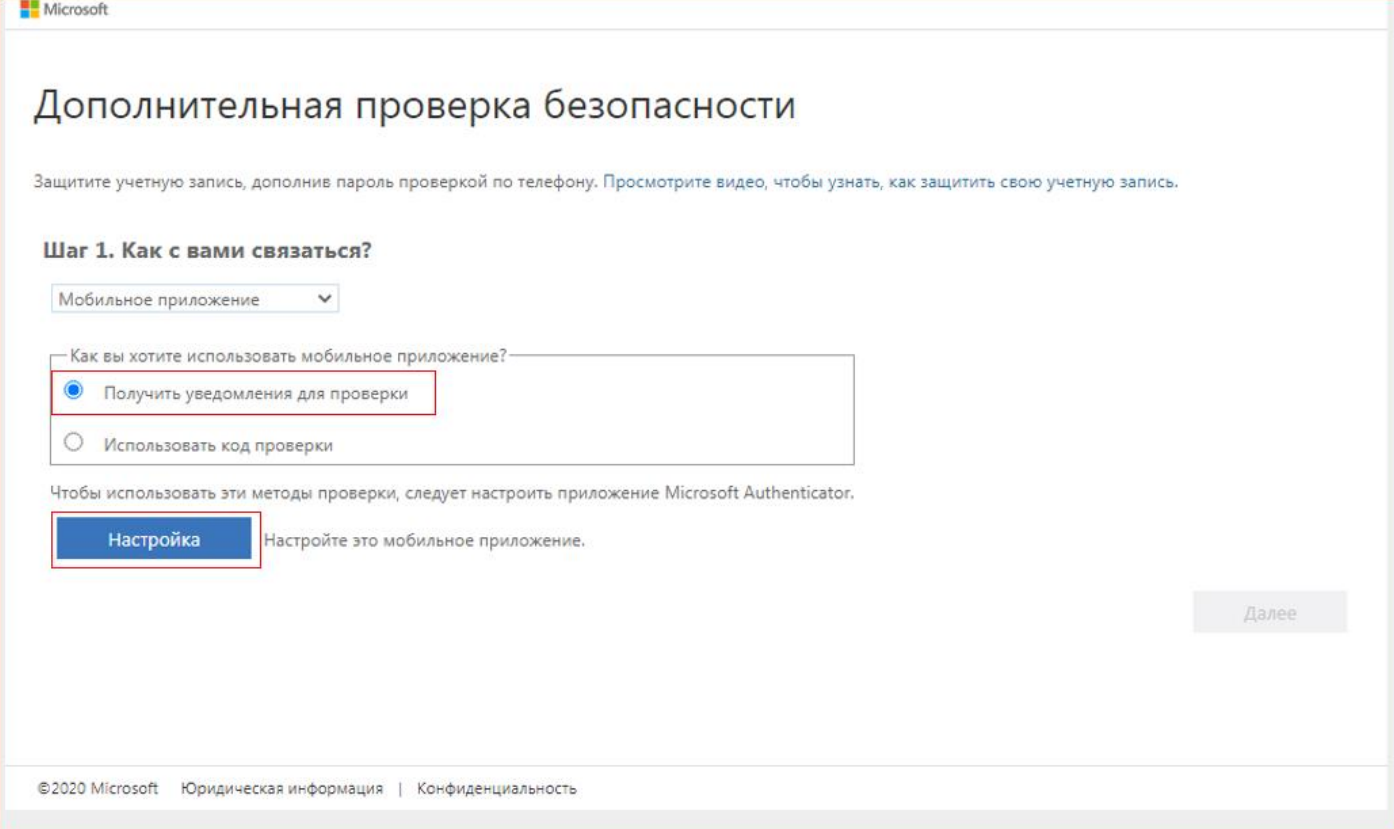

И ПОСЛЕ У НАС ОТКРОЕТСЯ НАСТРОИТЬ МОБИЛЬНОЕ ПРИЛОЖЕНИЕ И МЫ ДОЛЖНЫ УСТАНОВИТЬ ПРОГРАММУ MICROSOFT AUTHENTICATOR МОЖНО ДЛЯ НОУДБУКА И ДЛЯ СТАЦИОНАРНОГО КОМПЬЮТЕРА ДЛЯ ОС (MICROSOFT WINDOWS, LINUX, MACOS, UNIX И ДР.) И ЕШЁ МОЖНО ДЛЯ СОТОВОГО ТЕЛЕФОНА, ДЛЯ ANDROID-ДА ОТКРЫВАЕМ ПРИЛОЖЕНИЯ **PLAY МАРКЕТ** И СКАЧИВАЕМ MICROSOFT AUTHENTICATOR, А ДЛЯ IPHONE ОТКРЫВАЕМ **APP STORE** И СКАЧИВАЕМ MICROSOFT

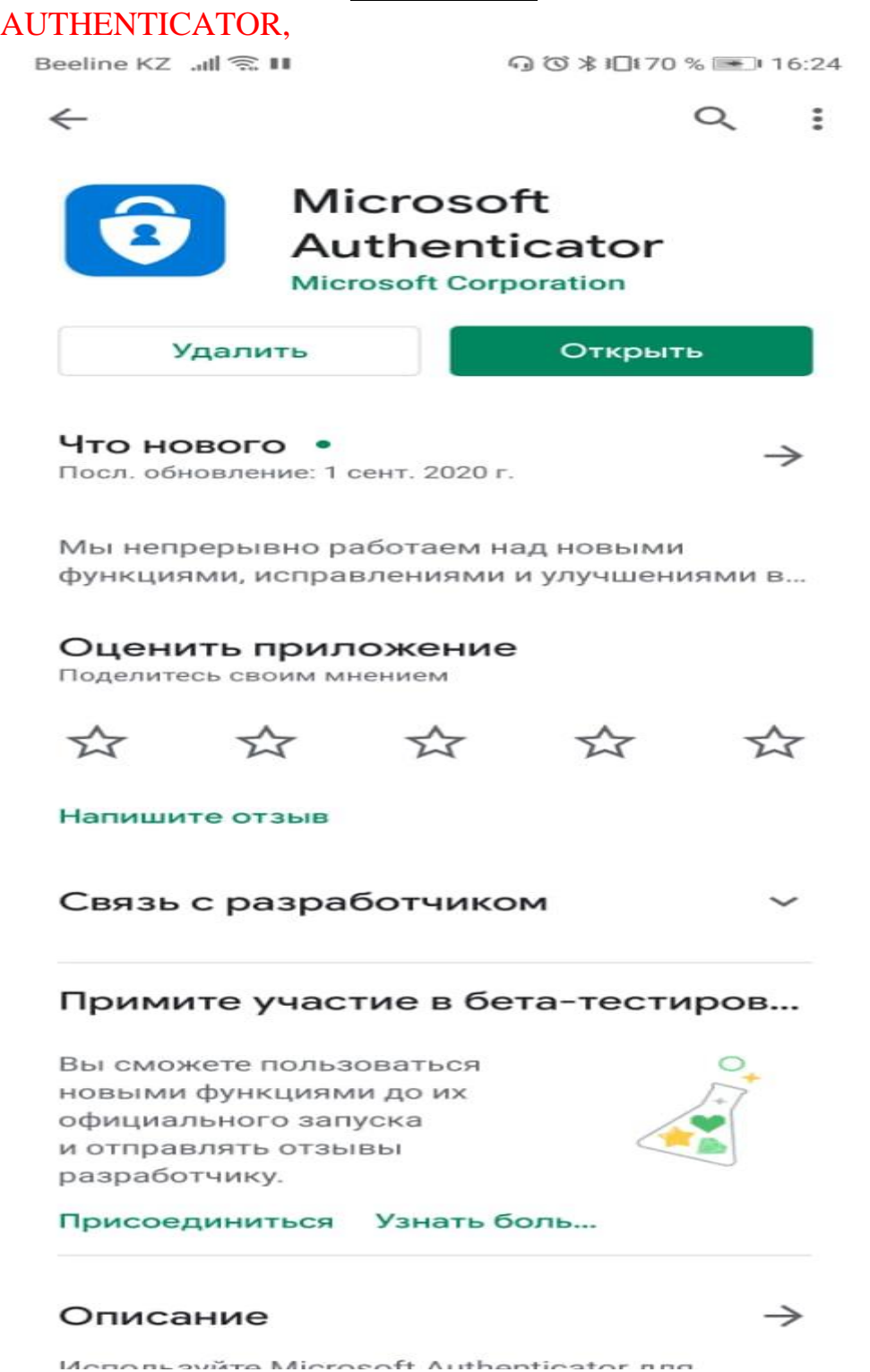

### ОТКРЫВАЕМ И СКАРИРУЕМ QR CODE GENERATOR ИЛИ ПО ССЫЛКЕ ПЕРЕХОДИМ И ВВЕДЕМ КОД И ПОСЛЕ НАЖИМАЕМ КНОПКУ ДАЛЕЕ

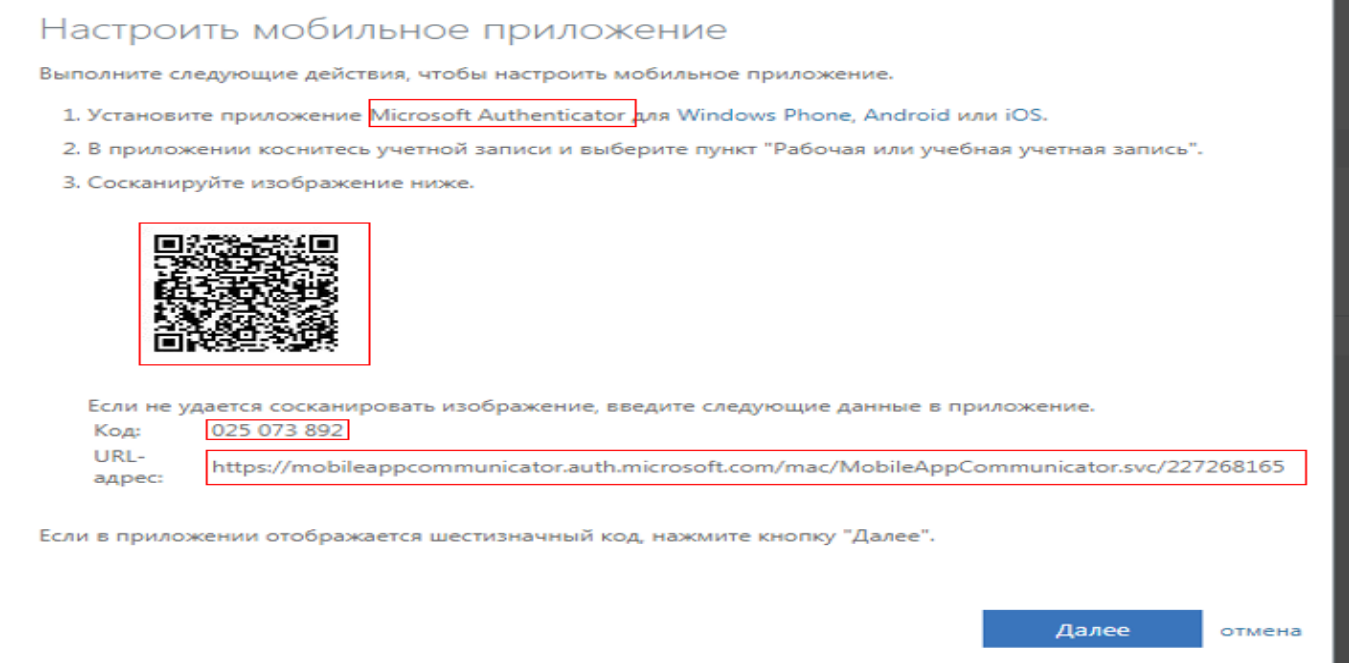

### У НАС ОТКРЫВАЕТСЯ СЛЕДУЮЩЕЕ ОКОШКО И У НАС ТРЕБУЮТ ПРИВЯЗАТЬ НОМЕР ТЕЛЕФОНА И ПОЧТОВЫЙ АДРЕС

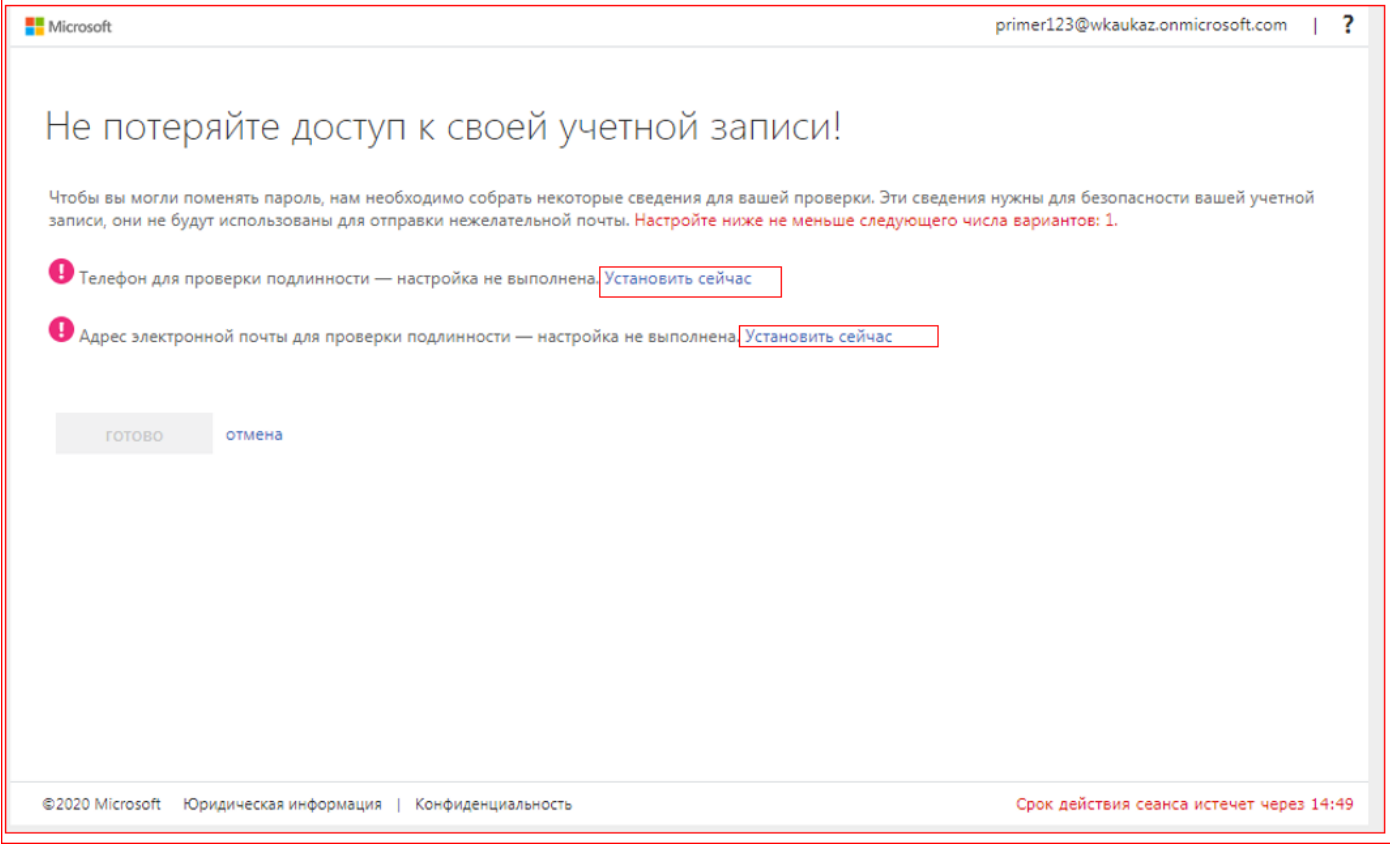

### ПИШЕМ СВОЙ НОМЕР ТЕЛЕФОНА И НАЖИМАЕМ КОПКУ ОТПРАВИТЬ МНЕ SMS ИЛИ ПОЗВОНИТЕ МНЕ

Не потеряйте доступ к своей учетной записи! Проверьте ниже номер телефона для проверки подлинности. Телефон для проверки подлинности  $\overline{\mathbf{v}}$ Казахстан (+7) 7769000423 Отправьте мне SMS Позвоните мне назад Срок действия сеанса истечет через 14:52

### ПОСЛЕ ПИШЕМ КОД КОТОРЫЙ ВАМ ПРИШЕЛ И НАЖИМАЕМ КНОПКУ ПРОВЕРИТЬ

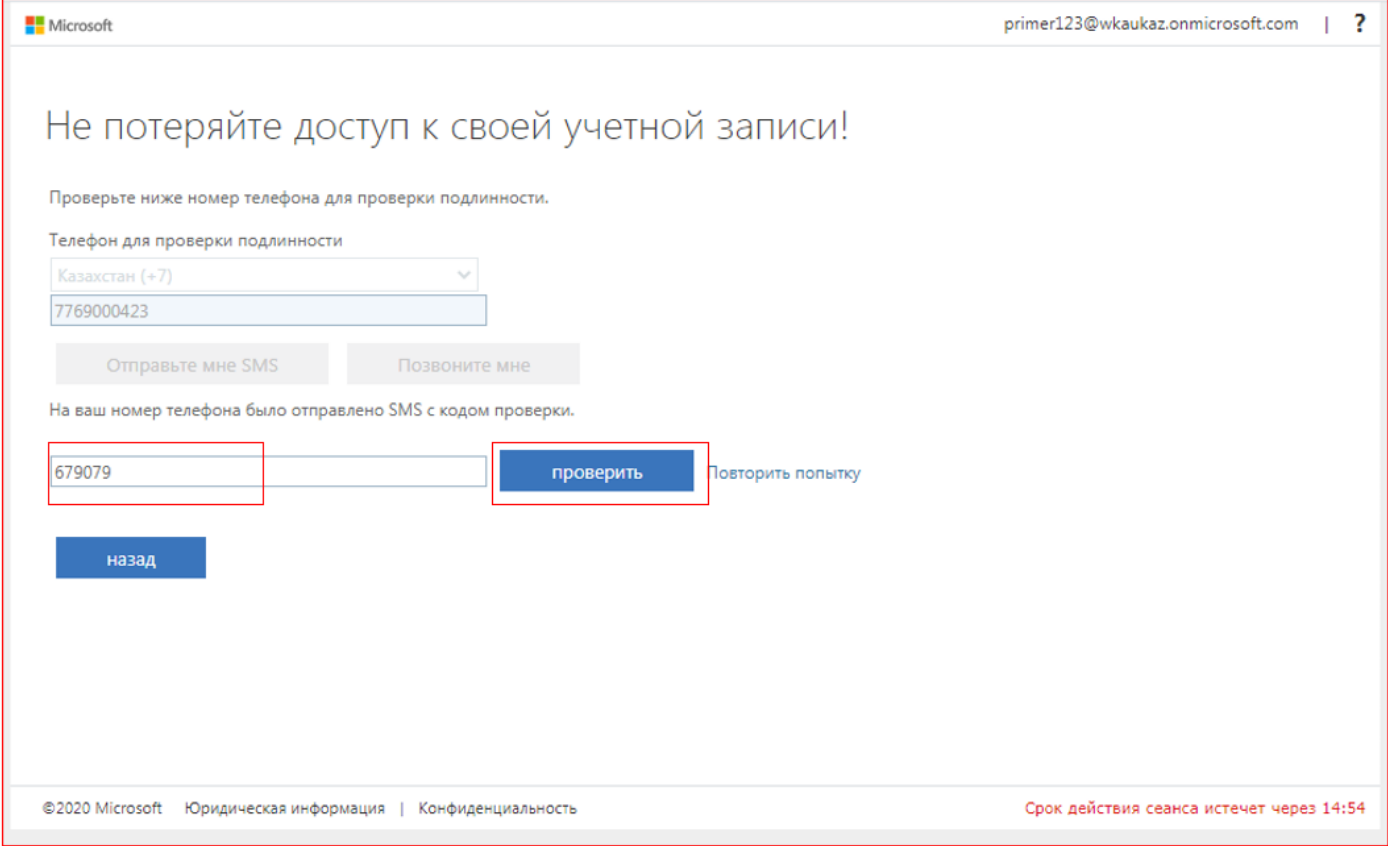

Microsoft

primer123@wkaukaz.onmicrosoft.com |  $\overline{\mathbf{3}}$ 

### И ПОСЛЕ ПРИВЯЗЫВАЕМ СВОЙ ПОЧТОВЫЙ АДРЕС 1 СТРОКЕ ПИШЕМ СВОЙ АДРЕС И НА 2 СТРОКЕ НАЖИМАЕМ КНОПКУ ОТПРАВИТЬ

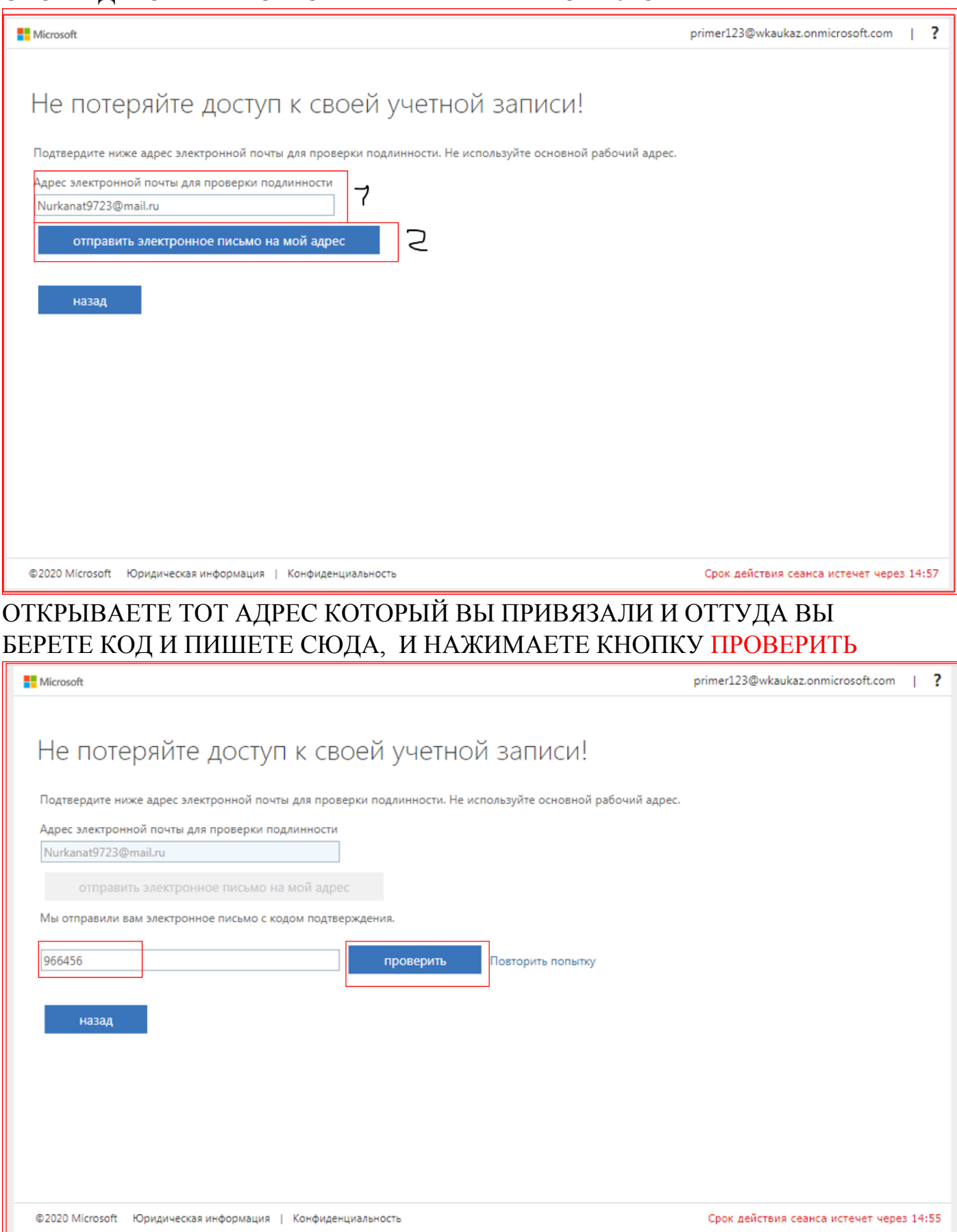

# ПОСЛЕ УСПЕШНОЙ ПРИВЯЗКИ НАЖИМАЕТЕ КНОПКУ ГОТОВО

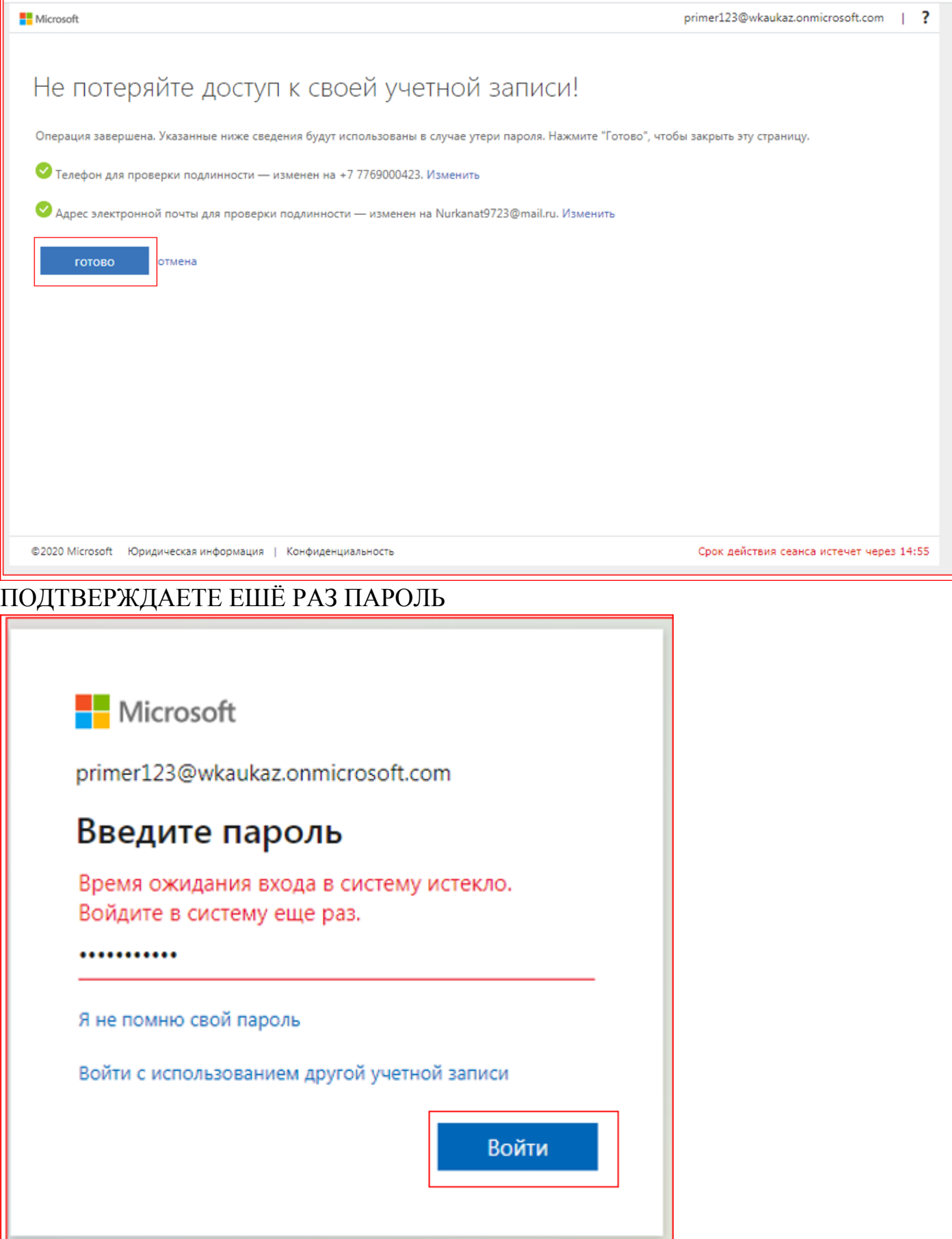

#### НАЖИМАЕТЕ КНОПКУ ДА

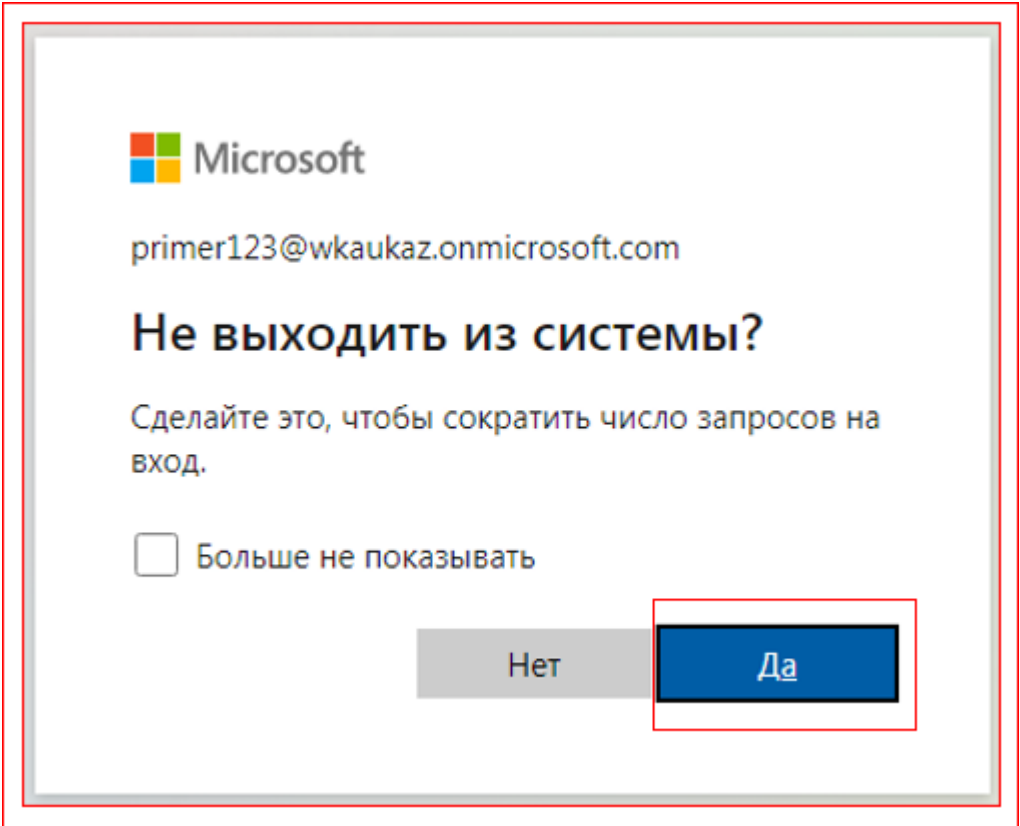

#### И У ВАС ОТКРОЕТСЯ ГЛАВНЫЙ ЭКРАН ЕСЛИ У ВАС НЕТ ПРОГРАММЫ MICROSOFT TEAMS TO MOЖЕТЕ СКАЧАТЬ ЗДЕСЬ 1 И ПОСЛЕ СКАЧИВАНИЯ ПРОГРАММЫ ЗАПУСТИТЕ И ПИШИТЕ СВОЙ ЛОГИН ПАРОЛЬ

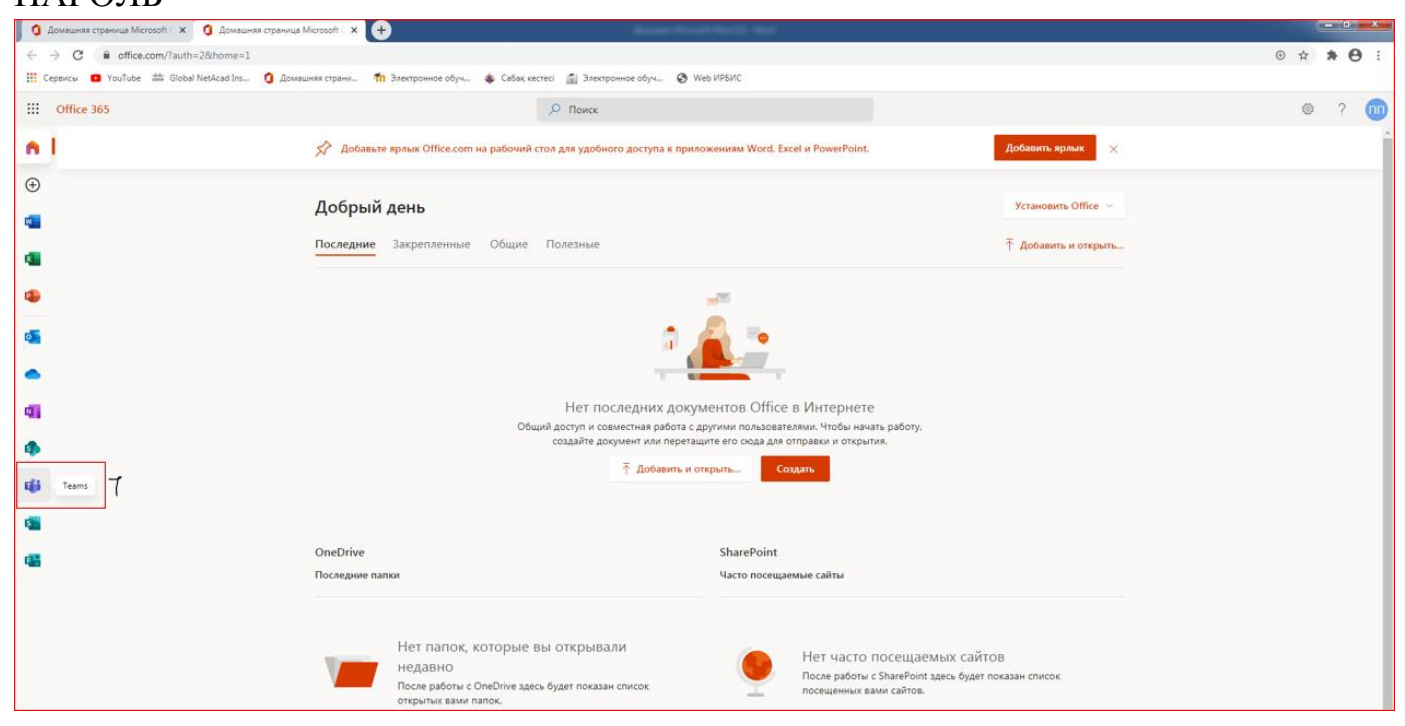